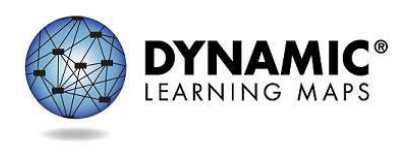

# INSTRUCTIONALLY EMBEDDED ASSESSMENTS

Dynamic Learning Maps® (DLM®) instructionally embedded assessments are designed to help teachers integrate the assessment with their classroom instruction. Teachers choose Essential Elements and linkage levels for each student. Teachers then follow a cycle of instruction, assessment, reporting (access results), and evaluate throughout the instructionally embedded window. Use of instructionally embedded assessments is optional. Results do not affect a student's end-of-year score report.

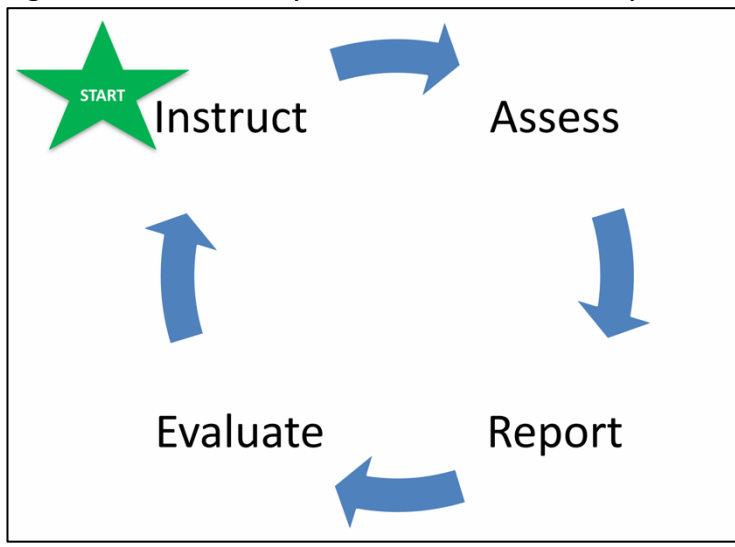

Figure 1*. Instructionally embedded assessment cycle*

## Test Administration Preparation

After the teacher submits a student's First Contact survey, the system recommends a linkage level for each Essential Element in the blueprint. Teachers create a plan for an Essential Element at one linkage level. Teachers may choose the recommended linkage level or a different one. Professional development modules at [dlmpd.com](https://www.dlmpd.com/) support teachers in providing instruction.

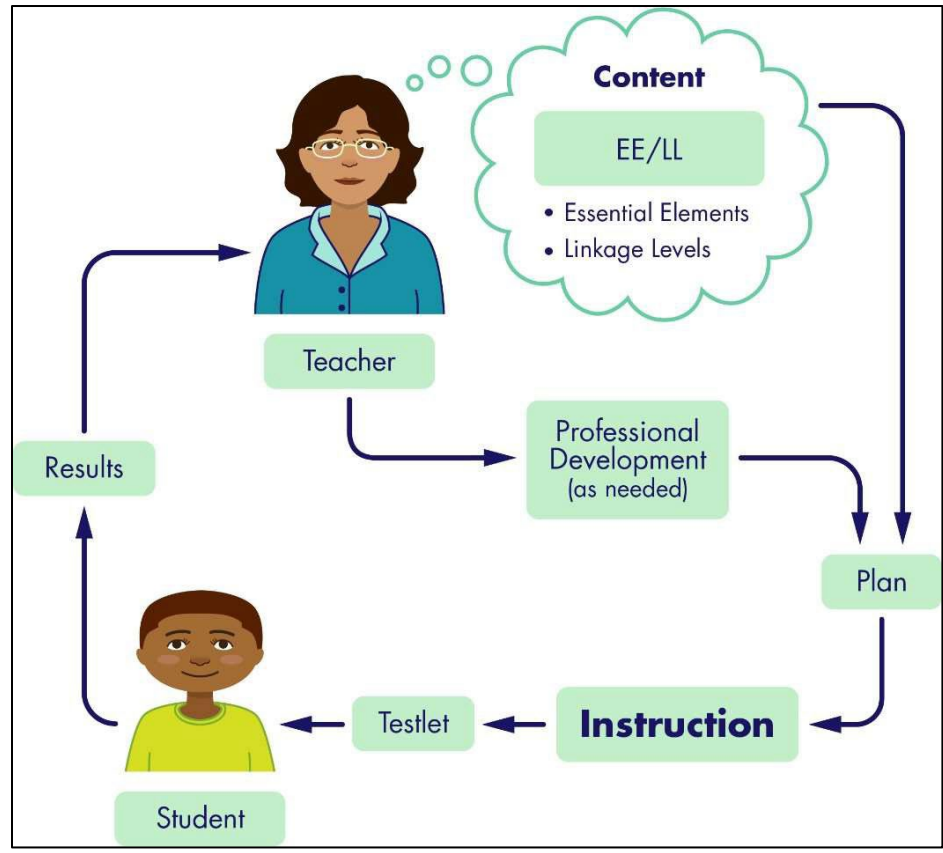

Figure 2*. Instructionally embedded assessments reinforce the primacy of instruction*

#### STEPS TO USE INSTRUCTIONALLY EMBEDDED ASSESSMENTS

- 1) Create a plan in the Instruction and Assessment Planner located in Educator Portal. (The Instruction and Assessment Planner is only available during an active assessment window.)
	- a. Choose a student.
	- b. Choose a subject.
	- c. Choose an Essential Element. More than one Essential Element can be chosen if planning an instructional unit.
	- d. Choose a linkage level for each Essential Element chosen.
	- e. Access each chosen Essential Element's mini-map (provided directly in the Instruction and Assessment Planner on the chosen linkage level card and used to plan instruction). View/save the PDF.
- 2) **Instruct**: Deliver instruction (outside of Educator Portal).
	- a. When the student is ready, assign a testlet.
	- b. View/print the Testlet Information Page (TIP).
- 3) **Assess**: Administer the testlet (in Kite® Student Portal).
- 4) **Report and Evaluate**: Once a testlet is completed, the Instruction and Assessment Planner will display whether the linkage level was mastered or nor mastered. Use those results to evaluate the next steps needed for the student. (Results for writing testlets will not be available because writing testlets are scored outside the DLM system.) In addition to the results shown in the Instruction and Assessment Planner, the reports described below are also available to help keep track of the instructionally embedded assessments process.

Instructionally Embedded Assessments v. YE Revised 07/05/2022 Page 2 of 4

#### 5) Repeat the cycle.

### RELEVANT REPORTS

- A Performance Report summarizes a student's individual progress. It shows plans created, results for testlets completed, and the number of Essential Elements completed toward the blueprint requirements. Teachers may find the report useful when planning or reviewing instruction for a student. This report is available directly in the Instruction and Assessment Planner.
- The Student Progress report summarizes a student's individual progress in instructionally embedded assessments. This report shows instructional plans created and results for testlets completed. Teachers may find the report useful when planning or reviewing instruction for a student. (In Educator Portal, select REPORTS > ALTERNATE ASSESSMENT > Instructionally Embedded > Student Progress.)
- The Class Roster report summarizes current instructional goals and recent activity in instructionally embedded assessments for one or more students. (In Educator Portal, select REPORTS > ALTERNATE ASSESSMENT > Instructionally Embedded > Class Roster.)
- The Monitoring Summary report is available to school-, district-, and state-level staff who supervise assessment. It summarizes student testing completion including the number of plans created and the number of testlets completed, sorted by subject. (In Educator Portal, select REPORTS > ALTERNATE ASSESSMENT.)
- All reports may be viewed in Educator Portal or saved as a PDF.
- All reports are secure documents and must be treated as such.
- More detail is available in the EDUCATOR PORTAL USER GUIDE. Refer to the section titled Access Reports and Data Extracts.

#### ADDITIONAL RESOURCES

- EDUCATOR PORTAL USER GUIDE (section titled Use the Instruction and Assessment Planner)
- [Professional development modules supporting Essential Elements](https://dynamiclearningmaps.org/sites/default/files/documents/ERP/ee_pd_cross_reference.xlsx) (an Excel spreadsheet that cross-references the Essential Elements for ELA and mathematics with modules available on the DLM professional development website)
- [DLM professional development website](https://www.dlmpd.com/) (free modules to support instruction on Essential Elements and topics pertinent to teachers of students with significant cognitive disabilities)
- [Videos](https://dynamiclearningmaps.org/educator-resource-videos-ie) (The video titled DLM Instructionally Embedded Assessments describes the premise and process of instructionally embedded assessments. The video titled Using the DLM Instruction and Assessment Planner provides step-by-step guidance for making selections in the Instruction and Assessment Planner.)
- [DLM Project Brief #16-01](https://dynamiclearningmaps.org/sites/default/files/documents/publication/Brief_16-01.pdf)